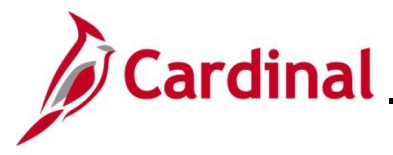

### **Review Paycheck Page Overview**

In Cardinal, the user can view paychecks on the **Review Paycheck** page once the payroll has been calculated. Even though an employee's pay can be viewed, payroll may not be finalized at the time of viewing.

This Job Aid provides an overview of the **Review Paycheck** page.

**Navigation Note**: Please note that there may be a **Notify** button at the bottom of various pages utilized while completing the processes within this Job Aid. This "Notify" functionality is not currently turned on to send email notifications to specific users within Cardinal.

### **Table of Contents**

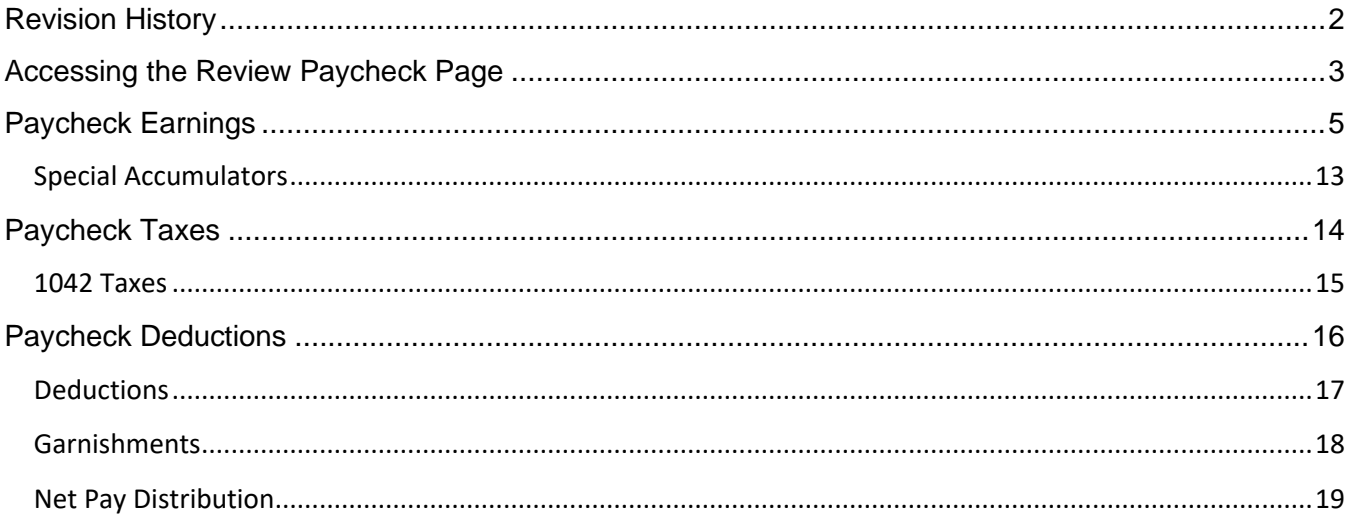

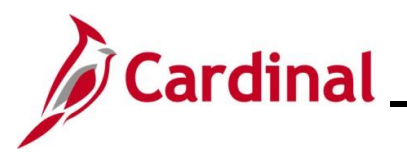

## **Revision History**

<span id="page-1-0"></span>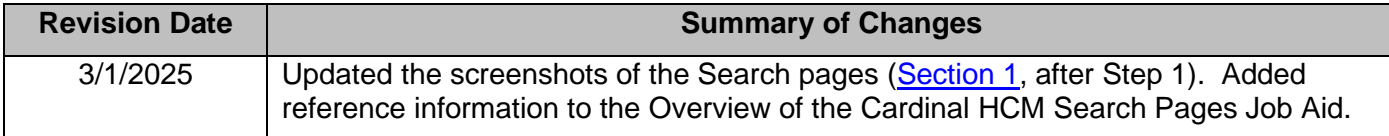

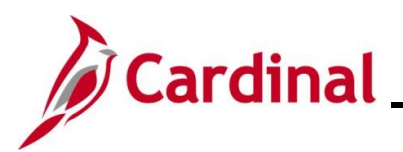

### <span id="page-2-0"></span>**Accessing the Review Paycheck Page**

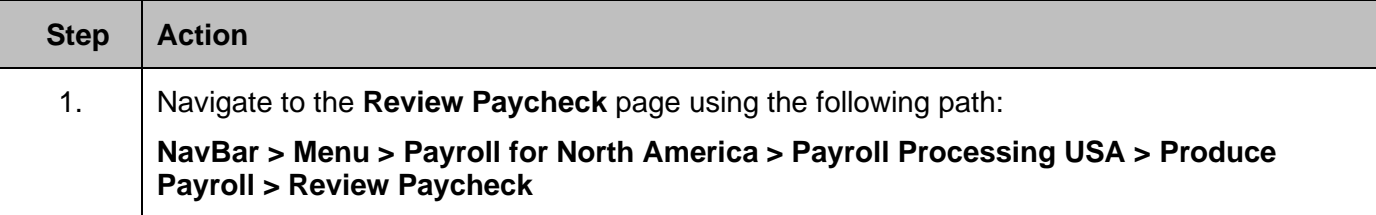

The **Review Paycheck Find an Existing Value** page displays.

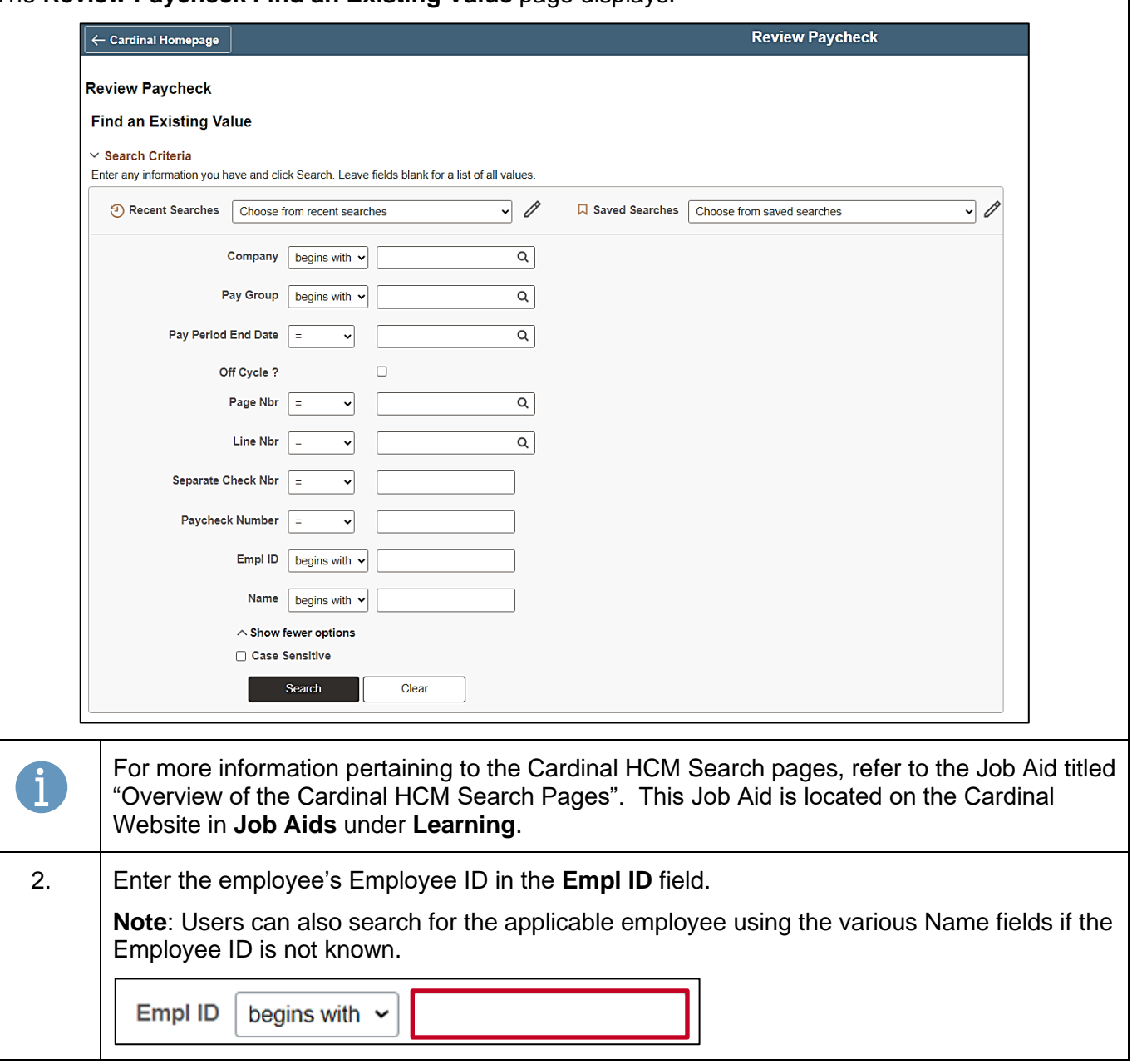

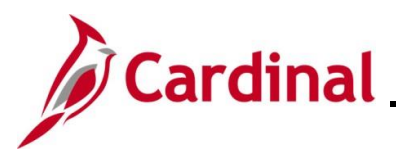

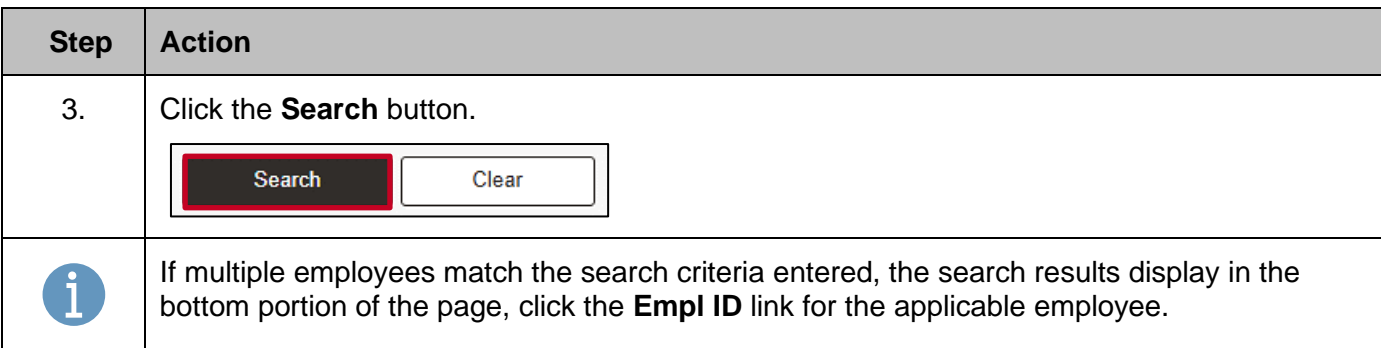

The **Review Paycheck** page for the employee displays with the **Paycheck Earnings** tab displayed by default.

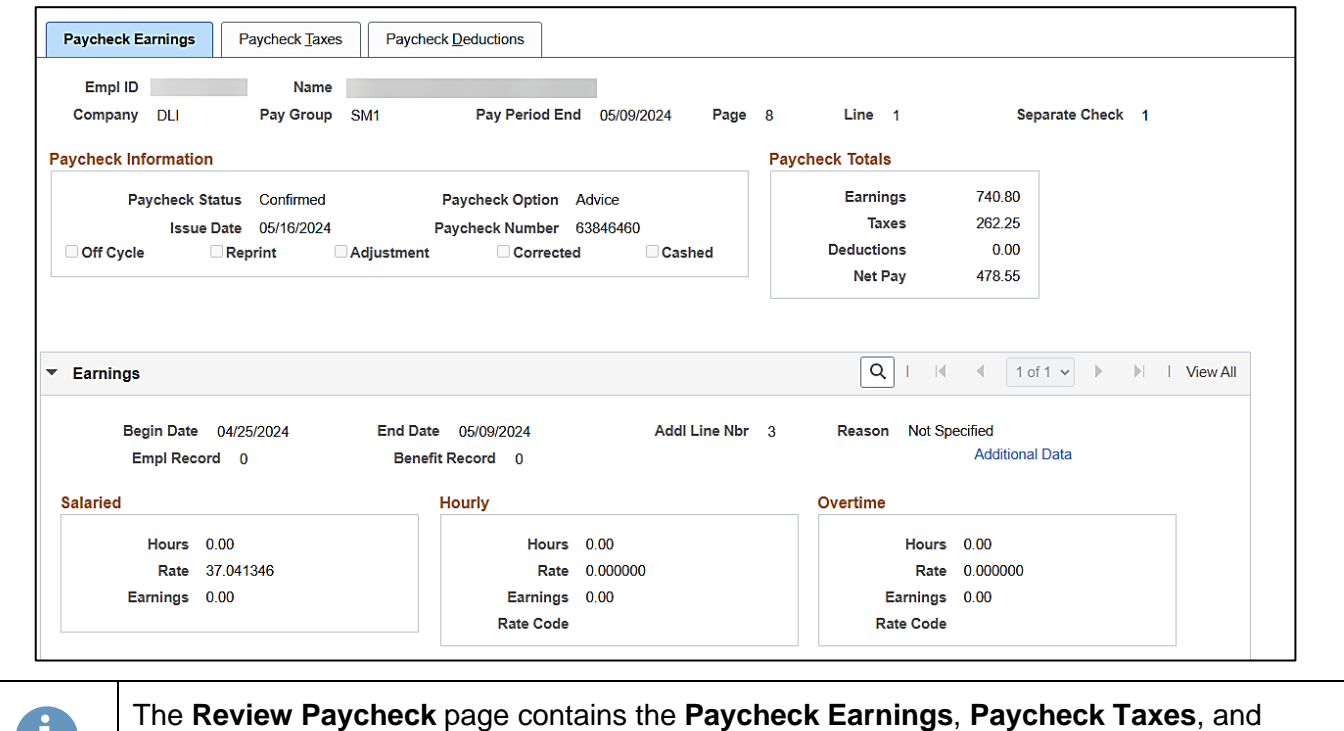

**Paycheck Deductions** tabs. The remaining sections of this Job Aid provide an overview of each of the tabs with their respective fields for review.

U.

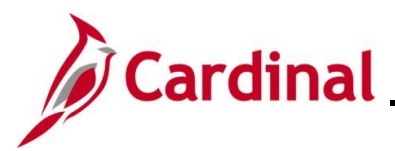

### <span id="page-4-0"></span>**Paycheck Earnings**

The **Paycheck Earnings** tab displays what the employee has earned for the applicable pay period.

**Header** section screenshot:

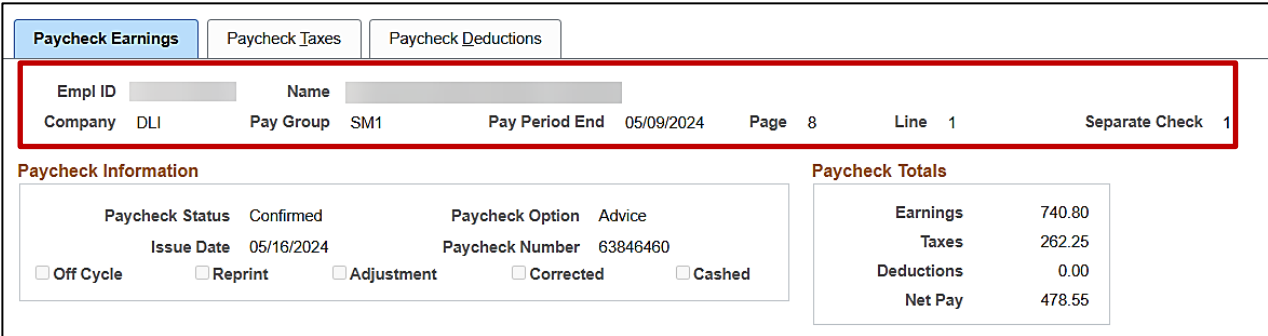

### **Header** section fields:

![](_page_4_Picture_104.jpeg)

![](_page_5_Picture_0.jpeg)

### **Paycheck Information** section screenshot:

![](_page_5_Picture_163.jpeg)

### **Paycheck Information** section fields:

![](_page_5_Picture_164.jpeg)

![](_page_6_Picture_0.jpeg)

### **Paycheck Totals** section screenshot:

![](_page_6_Picture_70.jpeg)

### **Paycheck Totals** fields:

![](_page_6_Picture_71.jpeg)

![](_page_7_Picture_0.jpeg)

#### **Earnings** section screenshot:

![](_page_7_Picture_136.jpeg)

**Note**: This section provides a breakout of the paycheck's total earnings by FLSA workweek during the pay period**.** Each row (row 1 of 8 displayed in this example) reflects the earnings for each FLSA workweek within the pay period. Use the arrows or **View All** link to view each individual FLSA workweek.

### **Earnings** fields:

![](_page_7_Picture_137.jpeg)

![](_page_8_Picture_0.jpeg)

**Earnings** section screenshot showing an hourly employee example:

![](_page_8_Picture_85.jpeg)

### **Earnings** fields continued:

![](_page_8_Picture_86.jpeg)

![](_page_9_Picture_0.jpeg)

**Additional Data** page screenshot:

**Additional Data** page displays additional employee data in a pop-up window.

![](_page_9_Picture_46.jpeg)

**Note**: Click the **Return** button to return to the **Paycheck Earnings** tab.

![](_page_10_Picture_1.jpeg)

### **Other Earnings**

The **Other Earnings** section reflects holiday and absence hours, additional pay, SPOT earnings, and time from Time and Labor as applicable for an employee.

**Note**: Holiday and absence time get rolled into regular time in the employee self-service view.

### **Other Earnings Details 1** tab fields:

![](_page_10_Picture_162.jpeg)

**Note**: Use the arrows or **View All** link to see more information

### **Other Earnings Details 1** tab fields:

![](_page_10_Picture_163.jpeg)

![](_page_11_Picture_0.jpeg)

### **Other Earnings Details 2** tab fields:

![](_page_11_Picture_71.jpeg)

**Note**: Use the arrows or **View All** link to see more information.

### **Other Earnings Details 2** tab fields:

![](_page_11_Picture_72.jpeg)

![](_page_12_Picture_1.jpeg)

### <span id="page-12-0"></span>**Special Accumulators**

A special Accumulator is used to create a running total of specific groups of earnings codes. This section keeps track of all eligible earnings to apply limits and/or percentages.

### **Special Accumulators** section screenshot:

![](_page_12_Picture_48.jpeg)

**Note**: Use the arrows or **View All** link to see more information.

![](_page_13_Picture_1.jpeg)

### <span id="page-13-0"></span>**Paycheck Taxes**

The **Paycheck Taxes** tab displays information about taxes taken from the employee's paycheck**.** The **Header**, the **Paycheck Information** and **Paycheck Totals** sections are the same as the **Paycheck Earnings** tab.

### **Paycheck Taxes** tab screenshot:

![](_page_13_Picture_144.jpeg)

The **Taxes** section displays two **Tax Details** tabs. The details in each tab displays information about the taxes the employee pays. Clicking on the **Show all columns** icon displays all the information on one page.

**Note**: **Tax Entity**, **State**, **Resident**, **Locality**, and **Locality Name** are automatically populated with information that is listed in the employee's Tax Data. For further information about employee taxes, see the Job Aid titled **PY381\_Maintain Employee Tax Information**. This Job Aid can be found on the Cardinal Website in **Job Aids** under **Learning**.

![](_page_13_Picture_145.jpeg)

![](_page_13_Picture_146.jpeg)

![](_page_14_Picture_0.jpeg)

### <span id="page-14-0"></span>**1042 Taxes**

For foreign national employees whose taxable wages and tax withholdings are reported on a 1042-S form (rather than a W-2), these amounts are shown in the Taxes and 1042 Taxes sections.

#### **1042 Taxes** section screenshot:

![](_page_14_Picture_40.jpeg)

![](_page_15_Picture_0.jpeg)

### <span id="page-15-0"></span>**Paycheck Deductions**

The **Paycheck Deductions** tab displays all deductions to include garnishments if applicable.

### **Paycheck Deductions** tab screenshot:

![](_page_15_Picture_48.jpeg)

**Note**: Clicking on the **Show all columns** icon displays all the information on one page.

![](_page_16_Picture_1.jpeg)

### <span id="page-16-0"></span>**Deductions**

The **Paycheck Deductions** tab is a list of both employee and employer deductions. It lists all employee and employer deduction codes, descriptions, class, amount, calculated base, Plan, and Plan Type. The **Class** field reflects the nature of deduction. Class options include:

- Non-Taxable Benefit
- Non-Taxable BTax or PTax Benefit
- Taxable Benefit

**Note**: For further information about Deductions see the Job Aid titled **PY381\_General and Benefit Deduction Codes**. This Job Aid can be found on the Cardinal Website in **Job Aids** under **Learning**.

**Deductions** screenshot when using the **Show all columns** icon:

![](_page_16_Picture_85.jpeg)

![](_page_17_Picture_1.jpeg)

### <span id="page-17-0"></span>**Garnishments**

When an employee has a garnishment, it displays under the garnishments section of the paycheck.

**Note**: For further information and details about garnishment setup in Cardinal, see the Job Aid titled **PY381\_Reviewing Garnishment Setup in Cardinal.** This Job Aid can be found on the Cardinal website in **Job Aids** under **Learning**.

**Garnishments** section screenshot:

![](_page_17_Picture_96.jpeg)

### **Garnishments** field names:

![](_page_17_Picture_97.jpeg)

![](_page_18_Picture_0.jpeg)

### <span id="page-18-0"></span>**Net Pay Distribution**

The **Net Pay Distribution** section will display the direct deposit information and/or check disbursement information. This information does not display until after the Payroll for the period has been confirmed.

### **Net Pay Distribution** screenshot:

![](_page_18_Picture_80.jpeg)

### **Net Pay Distribution** field names:

![](_page_18_Picture_81.jpeg)